## **Table of Contents**

| How to upgrade firmware of your Suprema device | 1 |
|------------------------------------------------|---|
| See Also                                       | 2 |

BioStar 1, Firmware, Upgrade

## How to upgrade firmware of your Suprema device

We periodically release firmware updates for all products. It is highly recommended to install the latest firmware on your device. You can download the latest firmware updates from the Suprema website at <a href="http://www.supremainc.com/eng">http://www.supremainc.com/eng</a>. On the web page, go to Support > Customer Downloads to see the list of the latest firmware updates. After downloading the firmware, you can upgrade the firmware of your device by performing the following steps:

1. Go to **Option** > **Device** > **Firmware Upgrade** as shown in the figure below. This brings up the **Firmware Upgrade** dialog.

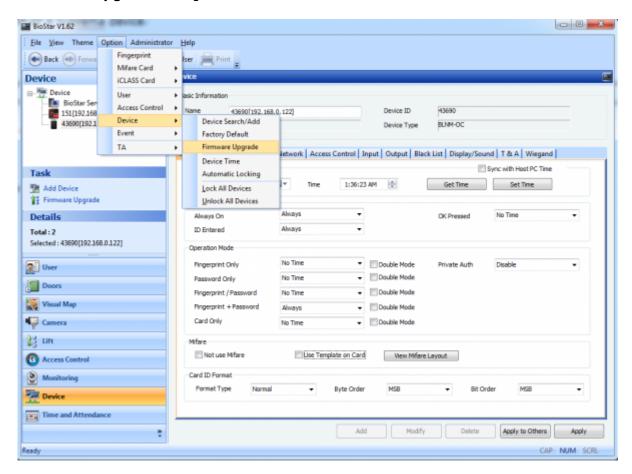

- 2. Select the type of the device on which you want to install the firmware.
- 3. Click **Select Device**, choose the device from the **Device Tree** dialog and then click **OK**.
- 4. Click **Select Firmware** and choose the firmware file.
- 5. Click Upgrade.
- 6. The device will be automatically restarted after the firmware update is completed. Then, click **Close**.

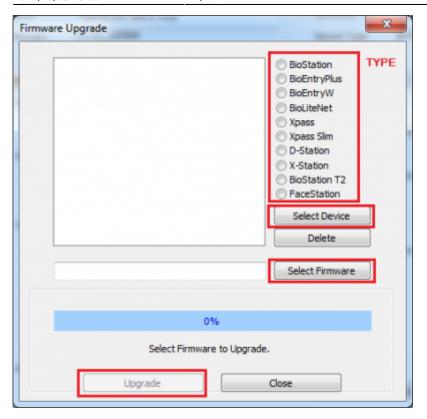

## See Also

• FW Compatibility Chart

From: http://kb.supremainc.com/knowledge/ 
Permanent link: http://kb.supremainc.com/knowledge/doku.php?id=en:1xfaq\_how\_to\_upgrade\_firmware\_of\_your\_suprema\_device&rev=1445561047

Last update: 2015/10/23 09:44